# **TO ACCESS RDS**

# **USER ID's**

Each user is assigned a NASSAM/ RACF ID by the RDS Administrator within his or her agency. The first three digits are a three character prefix assigned to each agency. For JAC the RACF/NASSAM user ID begins with: JAC.

## **SIGNING-ON (ACCESSING RDS)**

**Access the Department of Financial Services Network from your agency's data center menu or type NASSAM on an blank logon screen. (See your IT director for assistance, each agency's access to FLAIR is unique.)**

This screen gives security clearance to the Department of Financial Services Network. (SCREEN A) On this screen the user types his RACF ID (in the User field) and password. After typing User and Password, Enter is depressed.

#### **SCREEN A**

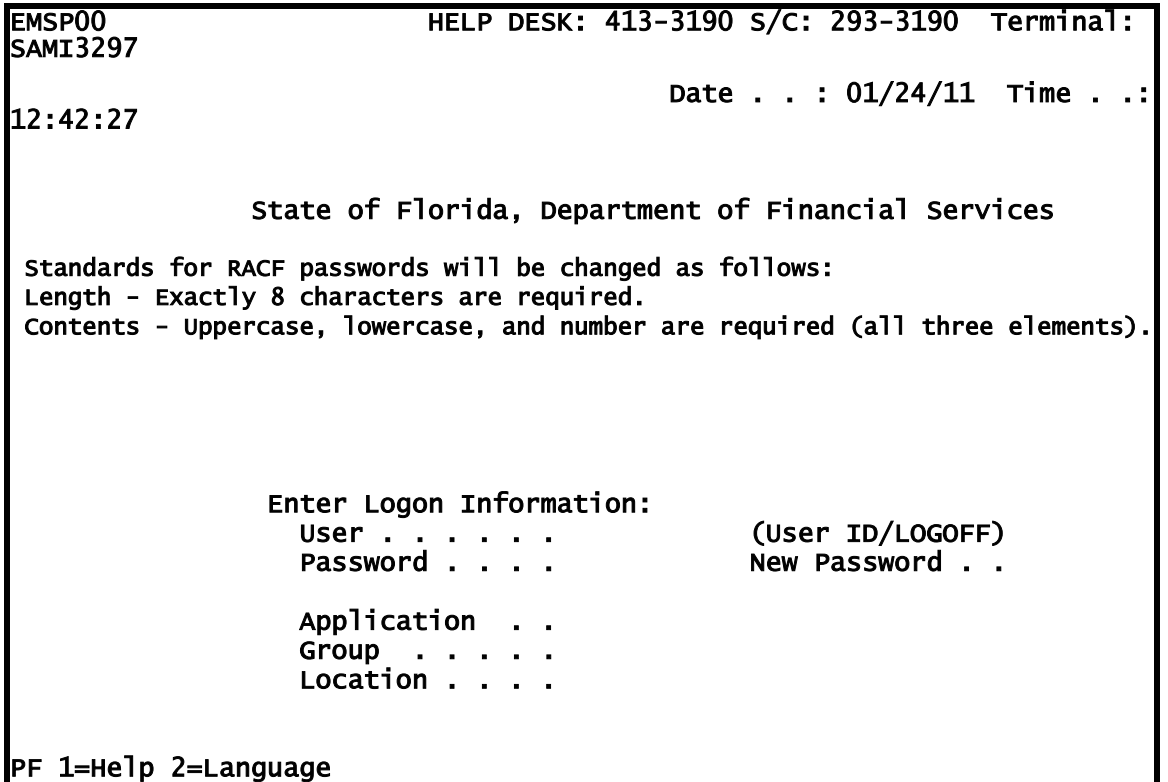

# **PASSWORDS**

#### *Notes on Passwords:*

Passwords are assigned by the user when first signing on to the Department of Financial Services Screen. **(Passwords must be 8 characters exactly and contain at least one upper-case letter, one lower-case letter and at least one number.)**

To assign a password, the user will type his/her RACF ID and the default password on the screen and depress the enter key. The default password is DJAC.

The system will bring back the following message, **"The password has expired; enter a new password**." Enter a new password in the New Password field and depress Enter.

The message, "**Reenter the new password for verification"** will appear at the bottom of the screen. Type the new password again in the New Password field and depress Enter to log completely onto the network.

This procedure is only necessary the first time a user signs onto the network or if the user's password has expired or been revoked.

Passwords will expire every **30 days** and cannot be re-used for 15 cycles. If passwords expire or are revoked, contact the agency RDS administrator.

The Application Selection Menu will appear. (SCREEN B) To access RDS, type **5** or **RDS** on the command line at the bottom of the screen and depress Enter.

#### **SCREEN B**

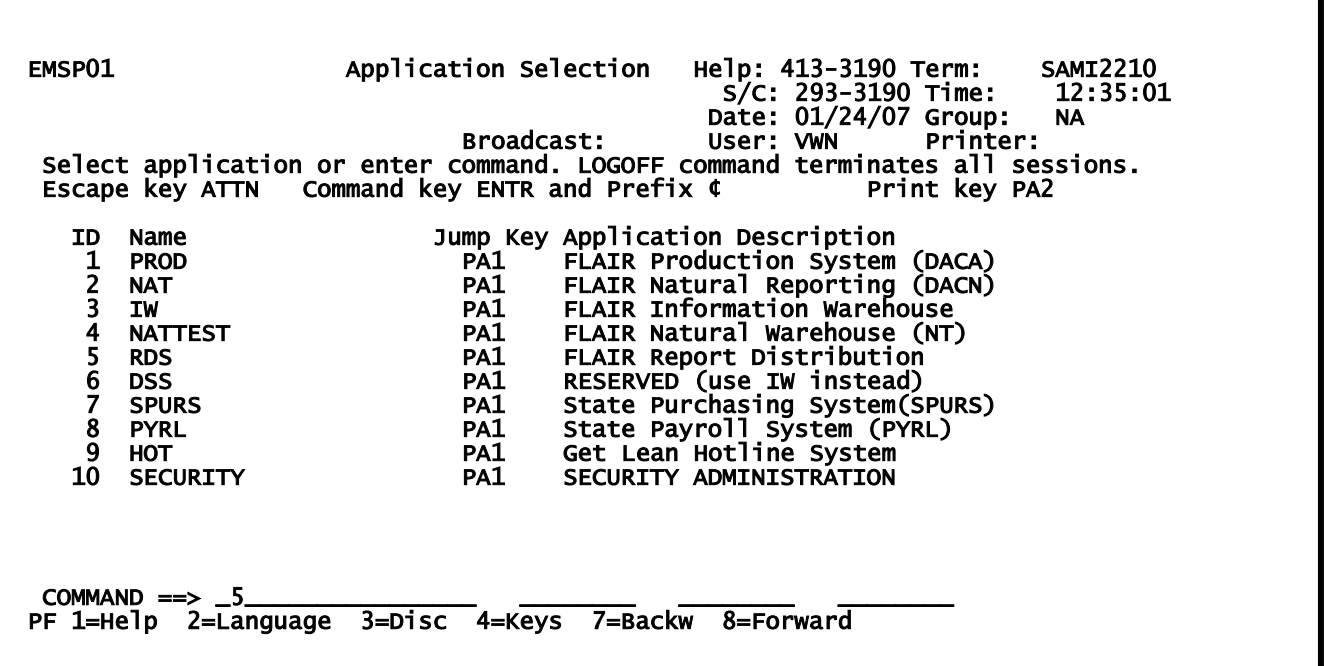

Printing FLAIR/SAMAS Reports from the RDS System

After signing on to the RDS system your report directory will display (see screen below).

NOTE: BOTH A DISPLAY SESSION AND A PRINT SESSION MUST BE OPEN AND CONNECTED TO FLAIR IN ORDER TO SUCCESSFULLY PRINT REPORTS VIA THE RDS SYSTEM. Please work with your IT person to ensure that you have connected your printer to the FLAIR mainframe system in Tallahassee. Contact Vicki Nichols at JAC if you need assistance: nicholsv@justiceadmin.org.

To extract an entire report (for printing), PRESS THE TAB KEY TO MOVE THE CURSOR TO THE LEFT OF THE REPORT YOU WISH TO PRINT. Type **E** in the action column next to the desired report and press Enter. (See below.)

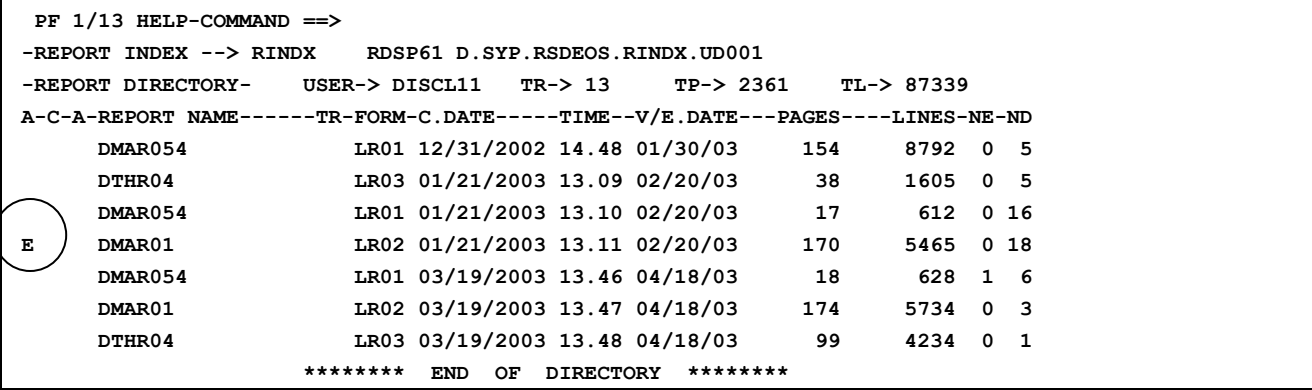

 After typing **E** and depressing Enter the screen below will display. This is the first of two screens to complete the extract. (SCREEN C) On screen C enter P next to TECHNIQUE and press Enter. See below.

#### **SCREEN C**

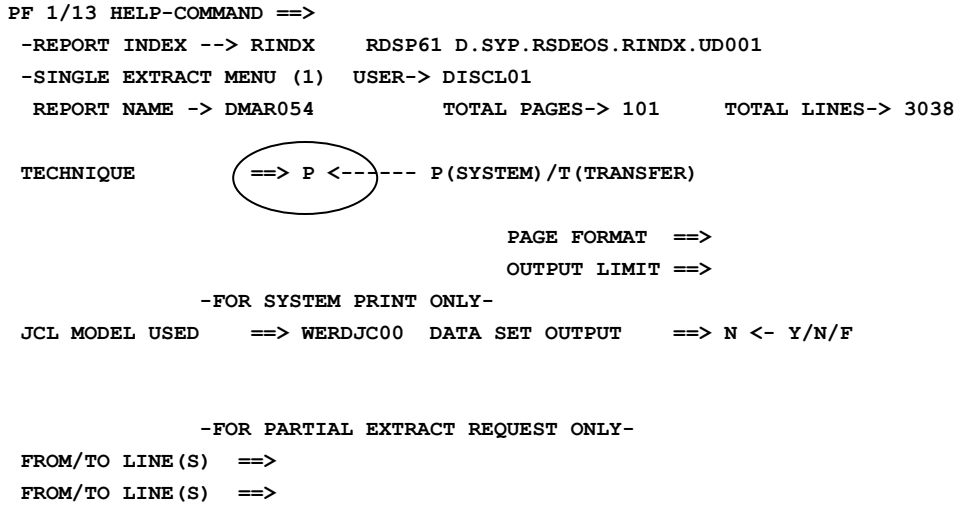

After pressing enter from the previous screen, the screen below will display. (Screen D)

**SCREEN D**

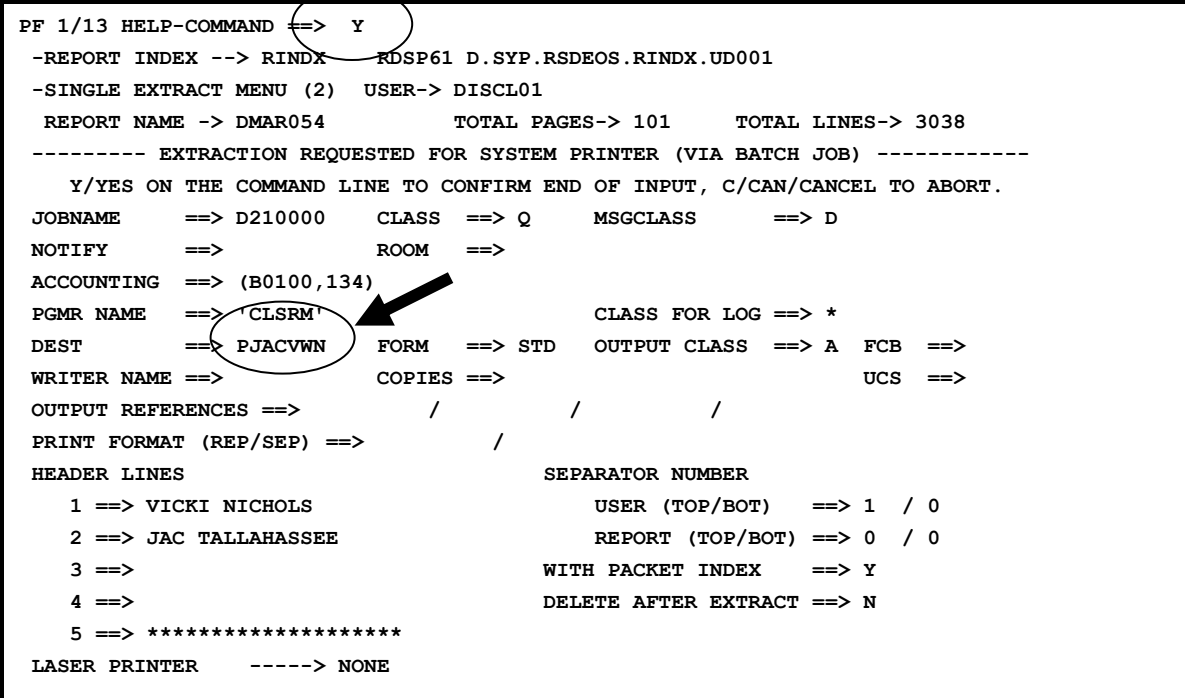

**On screen D, to the right of "DEST" will be the printer ID assigned to your session as an individual. In most cases it will be your user name + a P in front. The user will type a Y on the command line to confirm the print request and press Enter.**

A screen will appear informing the user the print request was accomplished. (See below.)

```
 PF 1/13 HELP-COMMAND ==> 
-REPORT INDEX --> RINDX RDSP61 D.SYP.RSDEOS.RINDX.UD001 
-PRINT/EXTRACT RESULT- USER-> DISCL11 
              **** EXTRACTION REQUEST (VIA BATCH JOB) **** 
            JOB NAME ---> DCLASRM JOBID ---> JOB01847 
     SUBMITTED AT : 08.36.24 09/08/03 (03251) TO SERVICE EXTRACT REQUEST.
```
The report should begin printing on the users default printer within a minute or two.

# **RDS Commands and F Key Navigation Descriptions**

# COMMANDS - From the DIRECTORY

### **In the Action Field**

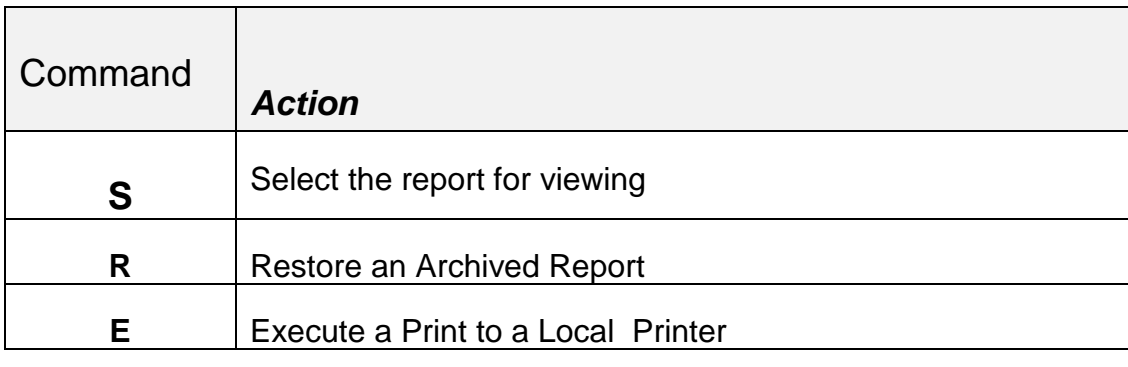

### **From the Command Line – To Position the Directory**

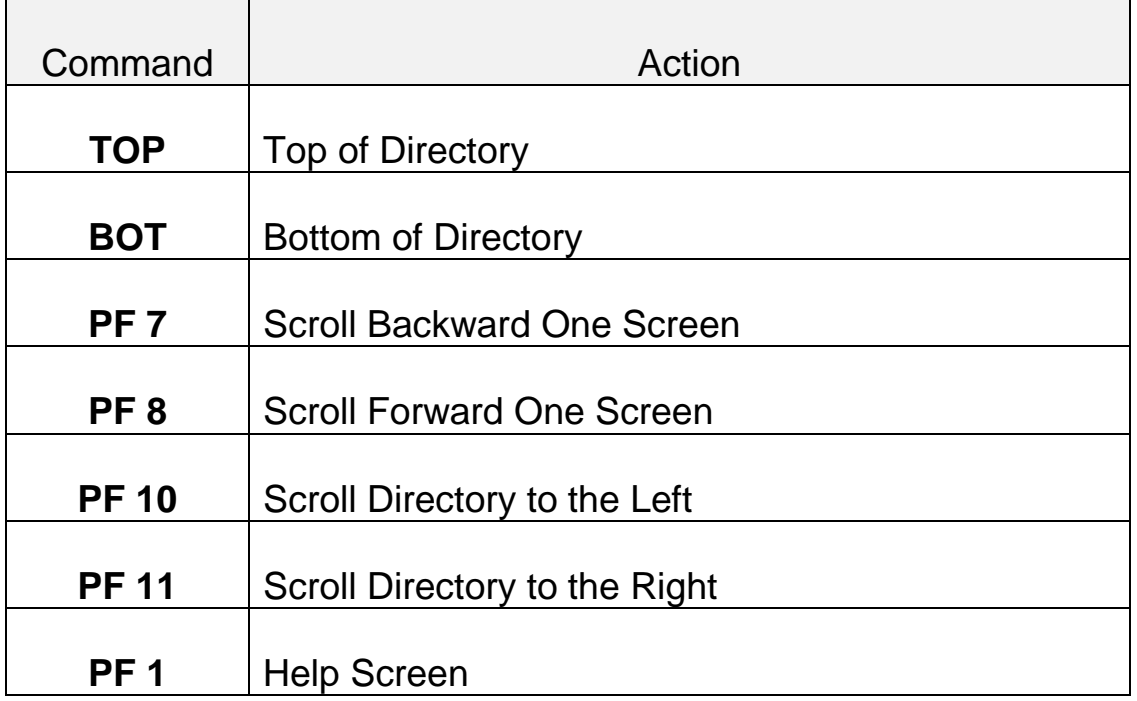

# COMMANDS - Within the REPORT

 $\Gamma$ 

# **From the Command Line – To Position the Report Data**

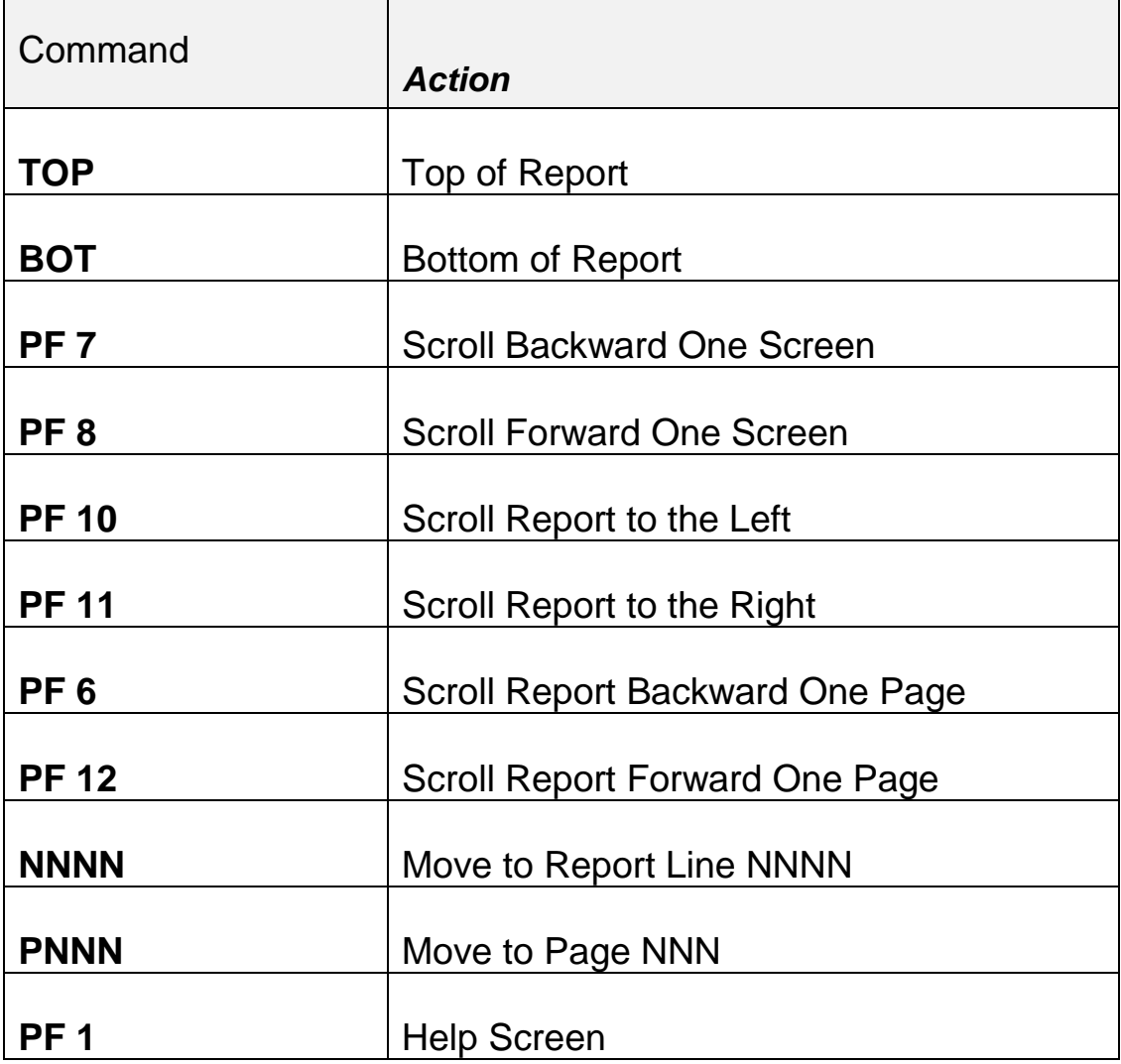

 $\overline{\phantom{a}}$